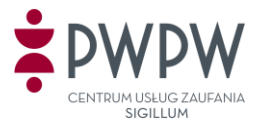

# **Instrukcja podpisania wielu plików w oprogramowaniu Sigillum Sign**

## **przy użyciu certyfikatu kwalifikowanego**

#### **I. Wstęp**

Podpisanie paczki plików, nie różni się znacznie od złożenia podpisu na jednym dokumencie, które jest opisane w punkcie 7 podręcznika użytkownika, załączonego do oprogramowania.

Poniżej przedstawiamy w kilku krokach, sposób podpisania n-dokumentów.

### **II. Opis**

- 1. Należy uruchomić aplikację Sigillum Sign i przejść do opcji podpisu (kafelek '**PODPISZ PLIK**');
- 2. Należy wybrać pliki do podpisania i załączyć je poprzez kliknięcie na przycisk '**Dodaj pliki**' bądź też poprzez akcję '*Przeciągnij i upuść tu*' plik/pliki, co jest przedstawione na poniższym screenie. Dodając pliki można zaznaczyć n-plików, bądź zaczytać je dodając cały folder w którym pliki się mieszczą.

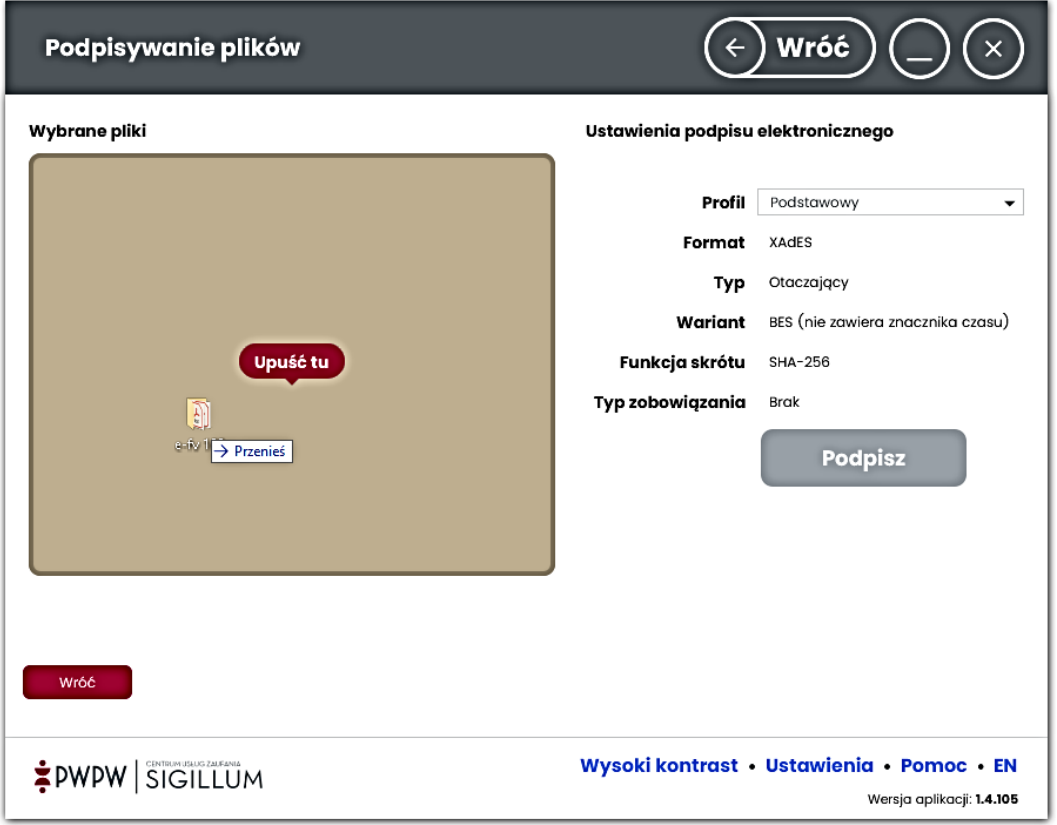

**UWAGA:** zaleca się by wszystkie pliki były tego samego rodzaju. Nie ma możliwości podpisania różnych plików w różnych formatach, np. kilku PDF w formacie PAdES i kilku .doc w formacie XAdES.

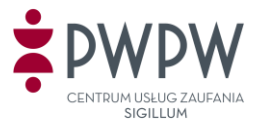

3. Po załadowaniu n-plików należy doprecyzować ustawienia podpisu (jego format, typ, wariant, itd.)

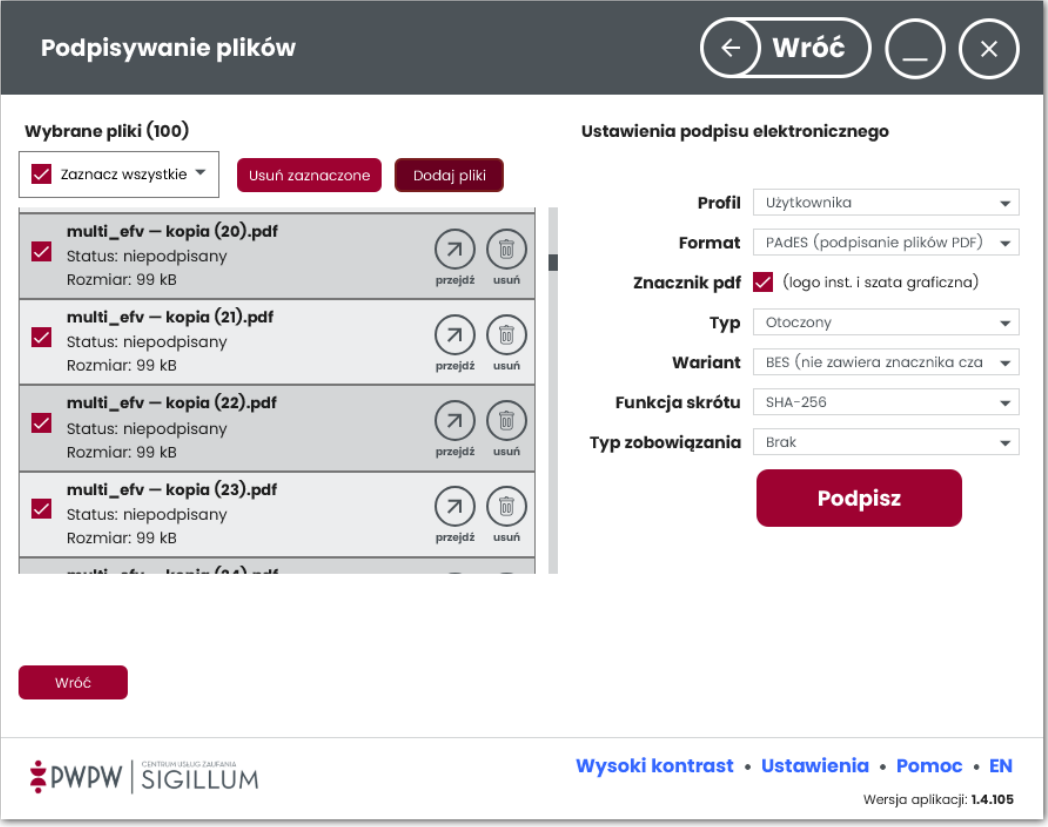

W przypadku formatu PAdES (stosowanego dla plików PDF) istnieje możliwość opcjonalnego dodania logotypu graficznego. Wówczas należy zaznaczyć pole 'Znacznik PDF' i wskazać obszar jego umiejscowienia na podpisywanym dokumencie, co zostało opisane w kolejnych punktach.

- 4. Jeżeli pliki zostały załadowane a ustawienia wybrane, należy kliknąć na przycisk '**PODPISZ**', wskazać certyfikat którym składany będzie podpis i podać PIN. Dla formatów XAdES, CAdES, ASiCS pliki zostaną podpisane, a ich status wyświetlony. Dla plików w formacie PAdES należy przejść do dalszych ustawień, opisanych w następnych punktach.
- 5. Ustawienie logotypu graficznego dla opcji PAdES.

W przypadku plików PDF wystarczy zaznaczyć na jednym dokumencie miejsce zamieszczenia logotypu graficznego, klikamy ikonkę 'ustaw podpis' przedstawioną na poniższym screenie:

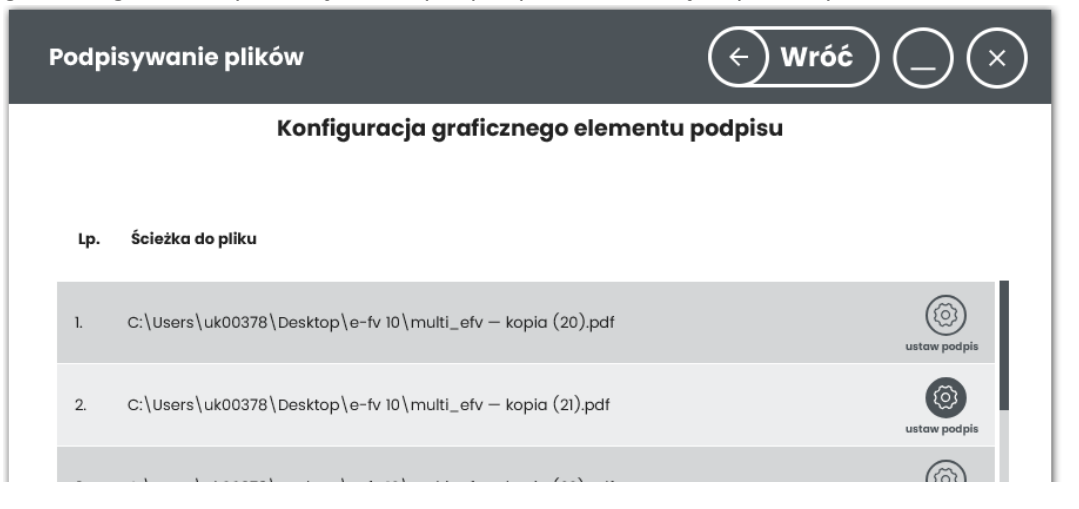

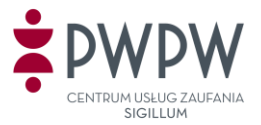

6. Wskazujemy miejsce zamieszczenia logotypu graficznego i klikamy przycisk '**Zastosuj dla wszystkich dokumentów**'. Ten krok opisany jest szczegółowo w podręczniku, pod punktem 7.1.6.

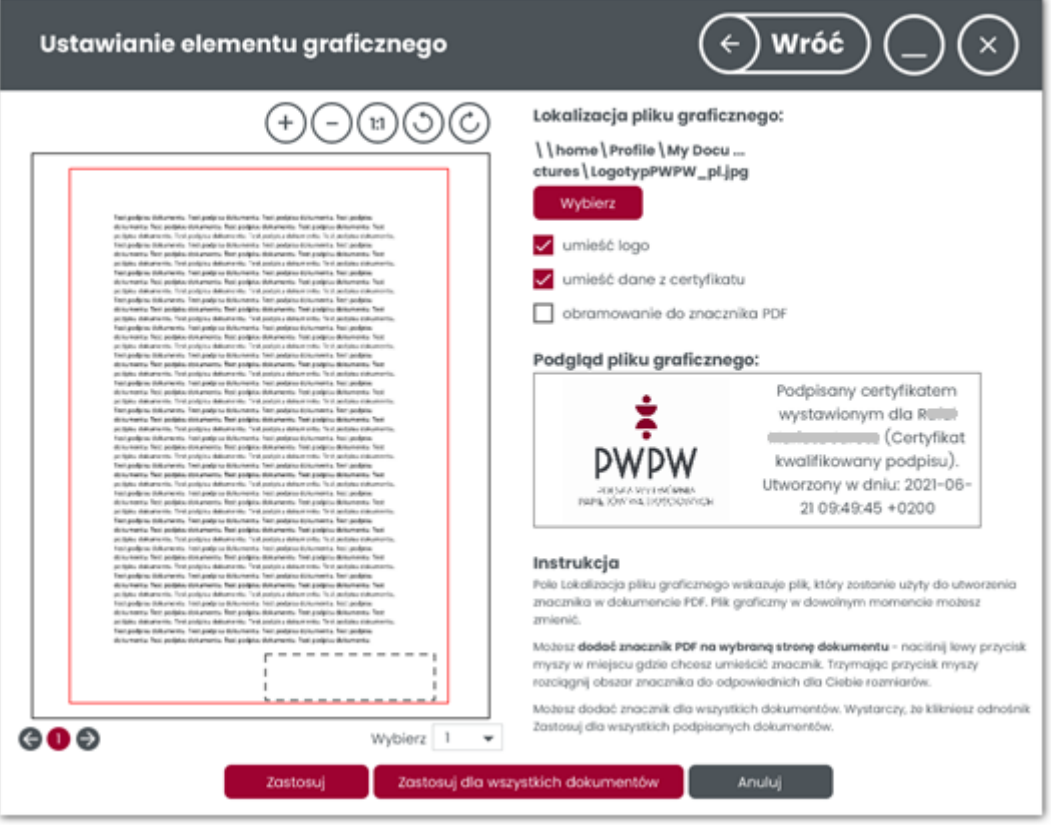

7. Po kliknięciu dalej i zaakceptowaniu ustawień rozpocznie się proces opatrywania dokumentów certyfikatem podpisu.

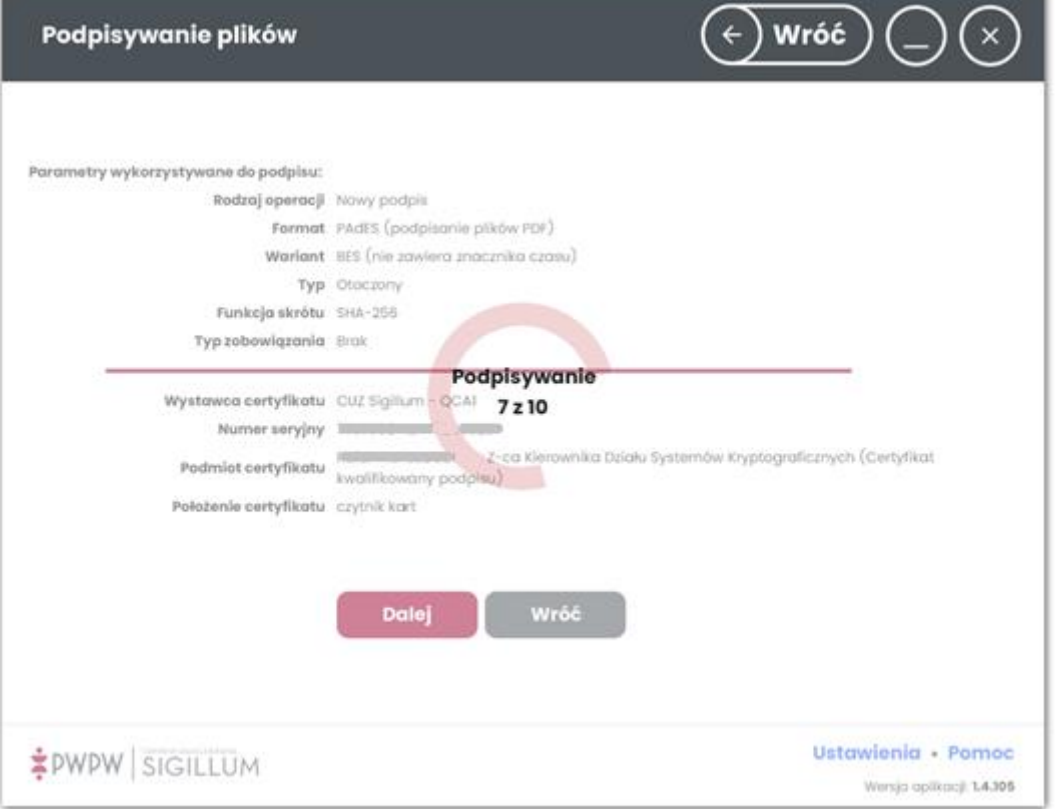

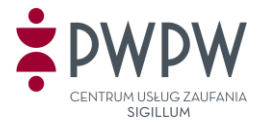

8. Po zakończeniu operacji zostanie wyświetlona lista podpisanych plików wraz z ich statusem.

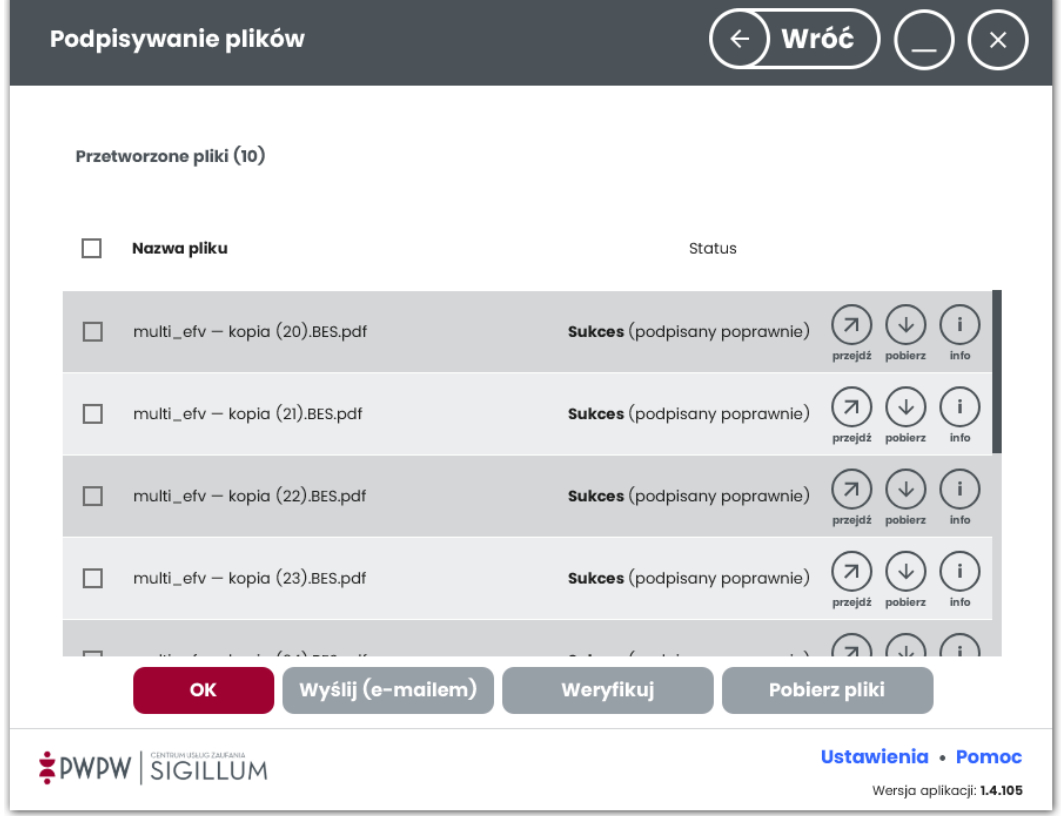

9. Jeżeli był wybrany logotyp graficzny, to dla każdego podpisanego pliku będzie on widniał w tym samym miejscu (poniżej przykład podpisu z logotypem graficznym):

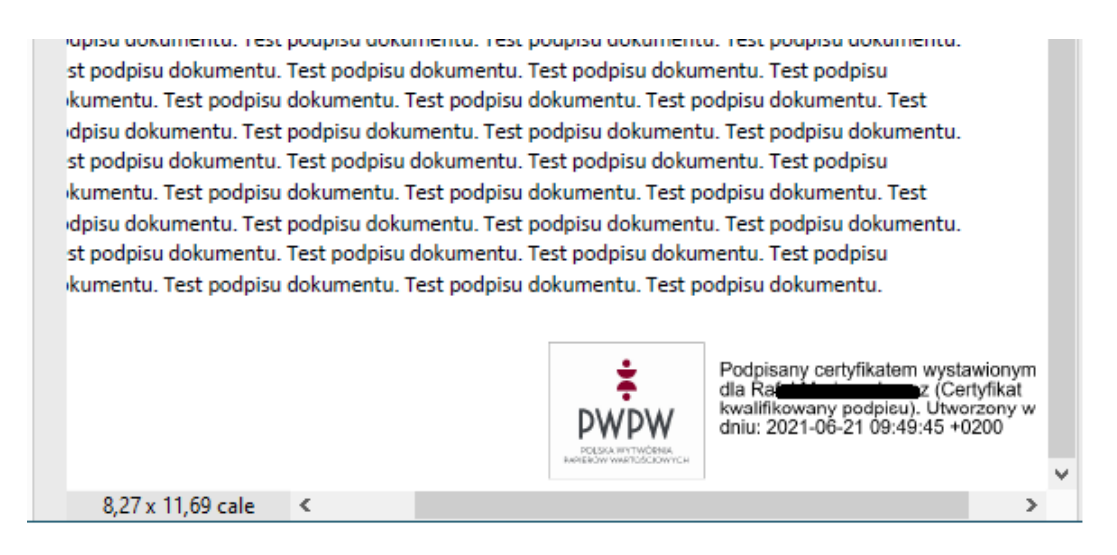

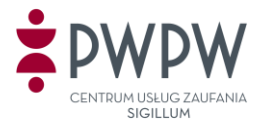

#### **III. Uwagi i ostrzeżenia**

Aplikacja posiada również limit wielkości dodawanego pliku oraz podpisywanego pliku. Maksymalny rozmiar dodawanego pliku nie może przekroczyć 50 MB.

Pliki o rozmiarze powyżej 25 MB mogą być podpisane tylko podpisem zewnętrznym.

Jeśli jednocześnie podpisywanych jest wiele plików, w trakcie podpisywania może pojawić się okno informujące o długim czasie wykonywania operacji.

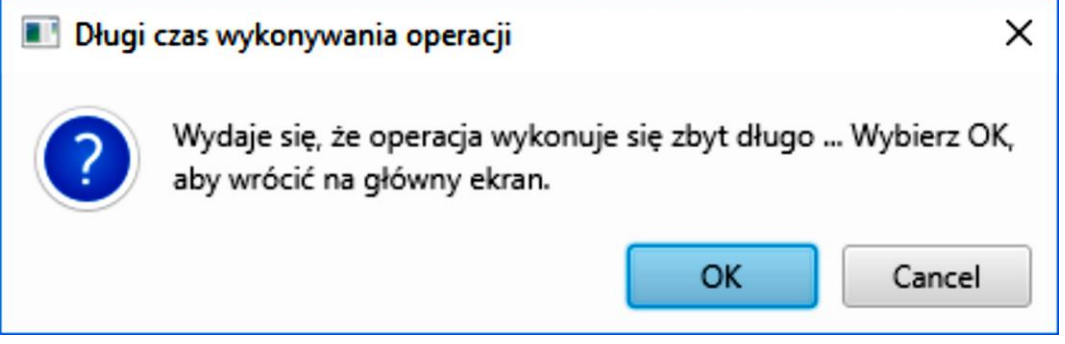

Okno można pozostawić na ekranie lub kliknąć przycisk 'Cancel' – operacja podpisu będzie trwała nadal.